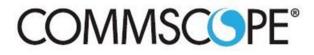

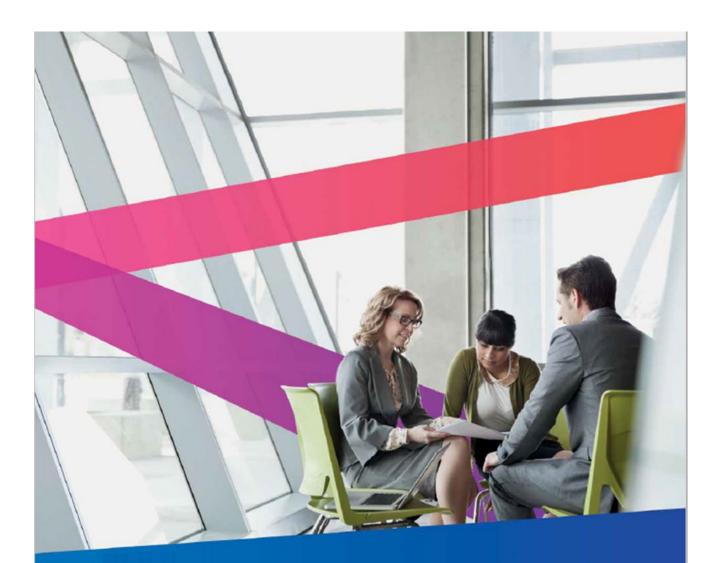

> January 2022 Version 1.1

# Table of Contents

| Introduction                                   | 3 |
|------------------------------------------------|---|
| Access the Portal and Sign In                  | 4 |
| Access Portal                                  | 4 |
| Sign In                                        | 4 |
| Home Page                                      | 5 |
| Overview Header and Top Navigation Bar Section | 5 |
| Overview Home Page                             | 5 |
| Overview Case Management Page                  | 6 |
| Overview Entitlements Page                     | 6 |
| Case Management: Create Case                   | 7 |
| Case Management: View and Update1              | 1 |
| Entitlements: View                             | 9 |

### Introduction

Welcome to the CommScope My Support Customer Portal User Guide. This document is a functional reference designed for new and existing users of the *My Support Customer Portal* who have a current support contract. This document describes the basic functionality of the tool including menu structure, and task-related procedures.

Features available on the Customer Portal include:

- Create and manage technical support cases based on your product line, level of support.
- Attach supporting documentation or files to Cases
- View updates on progress made on the case via portal comments
- Update and request closure of Cases
- View Entitlements

# Access the Portal and Sign In

### **Access Portal**

You can access the CommScope *My Support Customer Portal* in the following ways:

1. Go to <u>https://www.commscope.com/contact-us/contact-arris/</u>

If you have access to the My Support Portal you will see under the Login In Required section, the My Support tile.

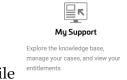

Click on the tile

2. Go directly to <u>https://mysupport.commscope.com</u>

You will be asked to sign-on with your CommScope membership account.

# Sign In

With your CommScope Single-Sign On (SSO) Membership account, you may log in to the *My Support Customer Portal*, at the Sign In window. If you do not have an account, refer to the CommScope Membership Guide to create one. To access the CommScope Membership Guide, please go to <a href="https://www.commscope.com/contact-us/contact-arris/">https://www.commscope.com/contact-us/contact-arris/</a>

| Sign in Regi                                                      | ister |
|-------------------------------------------------------------------|-------|
|                                                                   |       |
| Username or email                                                 |       |
|                                                                   |       |
| CommScope employees use your ARRIS username and network password. |       |
| Password                                                          |       |
|                                                                   |       |
|                                                                   |       |
| Log in                                                            |       |
|                                                                   |       |
| Forgot your username or password                                  |       |

### **Home Page**

Immediately after you sign in, the Home Page appears.

| COMMSCOPE"<br>now meets next           |                                | PRODUCT              | SOLUTIONS | SERVICES | COMPANY | Languages 🗸 | Logout |
|----------------------------------------|--------------------------------|----------------------|-----------|----------|---------|-------------|--------|
|                                        |                                |                      |           |          | Car     | ems Jarons  |        |
| My Support<br>Explore the Knowledge Ba | ise, manage your Cases and vie | ew your Entitlements |           |          |         |             |        |
| < back to My CommScope                 |                                |                      |           |          |         |             |        |
| A Knowledge Base                       | Corning Soon Case Manag        | gement Entitlement   |           |          |         |             |        |
| Recently Modifie                       | ed Cases                       |                      |           |          |         |             |        |
| Case Number                            | Subject                        | Status               | Product   | Severity | Creat   | ed On       |        |

## **Overview Header and Top Navigation Bar Section**

- The Navigation bar has option for you to choose a language. My Support portal offers ten different languages (English, Spanish, German, French, Portuguese, Russian, Simplified Chinese, Traditional Chinese, Japanese, Korean) that will translate the portal column headings and field labels. Note: The data within the tables is not translated. If you entered from CommScope.com and selected a language, that language will follow you into the My Support portal.
- To log out of the Customer portal, simply click Logout at the top of the page.
- Your Customer Login In Name appears in the banner.

### **Overview Home Page**

- Access to Case Management page and Entitlements page.
- The < back to MyCommScope will take you to the My CommScope page. On the My CommScope page, you can view the CommScope applications which you are entitled to, manage your CommScope membership profile, change your password, and request access to CommScope applications.
- The Home Page will display your recently modified cases.
- Knowledge Base Coming Soon. In the future, you will be able to view knowledge base articles that based type of support that you are entitled to.

### **Overview Case Management Page**

The Case Management page enables you to submit a new case and monitor present and past cases. Up to 10 cases are displayed in the view. If there are more than 10 cases, there is a next page feature. There is an Advanced Search to help you locate cases. To assist you with internal reporting needs, you can export the case list to a MS Excel (xlsx) file.

### **Overview Entitlements Page**

The Entitlements page allows you to view and lookup the status of your entitlement that define the type of support that you are entitled to.

### **Case Management: Create Case**

1. Click Open a New Case

### Case Management

|                       |         |         | Advance | d Search 🗸 | 8            |                 |           |                      |                    |
|-----------------------|---------|---------|---------|------------|--------------|-----------------|-----------|----------------------|--------------------|
| III Cases -           |         |         |         | [          | Search Cases |                 | ۹ (       | )pen a New Ca        | Export             |
| Case Number Account S | Subject | Contact | Status  | Category   | Severity     | Created<br>On ↓ | Closed On | Customer<br>Ticket # | Legacy<br>Case ID# |

#### 2. The Open a new case page opens up.

| Case Subject *                                                                                                    |   |                           |          |
|----------------------------------------------------------------------------------------------------|---|---------------------------|----------|
| Account *                                                                                                    |   | Contact                   |          |
|                                                                                                    | ~ | Your name here            |          |
| Severity *                                                                                                    |   | Case Email *              |          |
| S4                                                                                                    | ~ | Your email displayed here | ~        |
| required for these types of cases due to Service Level Agreements (SL<br>support case opened on the portal will be responded to during normal<br>hours. The SLA response time for portal cases is one-business day.<br>Product Family * |   | Category *                | Q        |
|                                                                                                    | Ŷ |                           | <b>~</b> |
| Product "                                                                                                    |   | Customer Internal Case #  |          |
|                                                                                                    | ~ |                           |          |
|                                                                                                    |   |                           |          |
| Description *                                                                                                    |   |                           |          |
| Description *                                                                                                    |   |                           |          |
| Description *                                                                                                    |   |                           |          |
| Description *                                                                                                    |   |                           |          |

- 3. Complete the mandatory fields on the page.
  - Case Subject: Enter brief description of the issue or request
  - **Account:** Automatically populated. If you are a contact entitled to more than one account, the field drop down values will display accounts.
  - Contact: Field displays your name
  - **Severity:** Field defaults to S4, you may choose to select S3 from the drop down, if applicable. Only Severity 3 and Severity 4 cases may be created in the portal.

- **Case Email:** Your primary email defaults. If you have an alternate email, you may choose it from the drop down.
- **Product Family:** Drop down values field, displays the Product Family that is associated to the Products that your company has active support contract(s) for.
- **Product:** Drop down values displayed will be populated based on the Product Family or the service contract.
- **Category:** Lookup field.
  - <u>Technical Support</u>: To request assistance with product issue. (Default value)
  - <u>RMA Request</u>: Used to request a Return Material Authorization (RMA) for equipment return/replacement.
  - <u>Request</u>: Used to request documentation, feature request or training.
  - <u>PMD</u> (Post Mortem Dump): Used when requesting ARRIS Technical Support to determine why an ARRIS CMTS card, such as the E6000; reset occurred and the customer has PMD files that need to be analyzed. This case type should only be used when attaching PMD files to the case. In the My Support portal, you will attach your PMD files in the Attachments section of the case.

As we transition to new My Support Portal, your PMD case type requests for CMTS products may take longer to process than normal. As we implement the My Support portal, our automated support procedures to process PMD case type requests for CommScope CMTS products will not initially be available and, our Technical Support team will be processing the PMD Requests manually. This may cause longer than normal response times. We will, however, send updates regarding your PMD Request within one to two business days. If you currently use Technical Support case type, and not PMD case type, to report PMD's there is no change expected.

- **Customer Internal Case #.** Enter your company internal case/ticket number.
- **Description:** Enter the appropriate information. Include as much detail as possible.
- 4. When finished completing information in the fields, click the Save and Next button.
  - i. You may press Cancel and the information will not be saved, and you will be returned to the Case Management page.

5. The Case summary page appears with your Case Number displayed.

You have the opportunity to review the information you entered for the case. You can upload attachments and add comments in the Timeline before submitting the case.

| Open - New Case                                                                                                    |                          |                     |                |
|----------------------------------------------------------------------------------------------------|--------------------------|---------------------|----------------|
| Case Subject                                                                                                    |                          |                     |                |
| Requesting assistance with SW Upgrad                                                                                                   | te                       |                     |                |
| Case Number                                                                                                    | Contact                  | Account *           |                |
| CS2201317805                                                                                                    | Comms Jones              | TECH SVC DOMESTIC T | RIALS          |
| Case Emall                                                                                                    | Customer Internal Case # | Severity            |                |
| cscope.jones@techsvc2.com                                                                                                    | Tech-99929               | 54                  |                |
| Product Family                                                                                                    | Product                  | Category            |                |
| CMTS                                                                                                    | E6000                    | Request             |                |
| LMIS                                                                                                    | 20000                    |                     |                |
|                                                                                                    | 1.0000                   |                     |                |
| Description<br>Request for additional licences and Soft                                                                                |                          |                     |                |
| Description<br>Request for additional licences and Soft                                                                                |                          |                     | New Attachment |
| Description<br>Request for additional licences and Soft                                                                                | tware Upgrade for E6000  | Description         | New Attachment |
| Description<br>Request for additional licences and Soft<br>Attachments                                                                 | tware Upgrade for E6000  | Description         | New Attachment |
| Description<br>Request for additional licences and Soft<br>Attachments<br>File Name <b>↑</b> Uploa                                     | tware Upgrade for E6000  | Description         | New Attachment |
| Description<br>Request for additional licences and Soft<br>Attachments<br>File Name <b>t</b> Uploa<br>There are no records to display. | tware Upgrade for E6000  | Description         | New Attachment |
| Description<br>Request for additional licences and Soft<br>Attachments<br>File Name                                                    | tware Upgrade for E6000  | Description         | New Attachment |
| Description<br>Request for additional licences and Soft<br>Attachments<br>File Name <b>t</b> Uploa<br>There are no records to display. | tware Upgrade for E6000  | Description         |                |

Submit

ī

6. **Attachments** section – Click on New Attachment button. The Upload Attachment box appears, select Choose File. Key in Description. This is not required, but highly recommended that you add information. Press Upload. Message will display *File is uploading*. When complete, you are returned to the Attachments section which will display the attached file.

|                         |                       |             |                                | New Attachme |
|-------------------------|-----------------------|-------------|--------------------------------|--------------|
| File Name               | ↑ Uploaded By         | Upload Date | Description                    |              |
| ortalupload.txt         | Comms Jones(External) | 01/20/2022  | File attachment for SW Request | Download     |
| 1 >                     |                       |             |                                |              |
| Upload Atta             | achment               |             |                                |              |
| Choose Files No file ch | losen                 |             |                                |              |
| Description             |                       |             |                                |              |
| Description             |                       |             |                                |              |

7. **Timeline** section– Click on Add comment button. The Add a Comment box appears. Enter your comment into the comment box and press Submit button.

|                                    |                          | Add commen  |
|------------------------------------|--------------------------|-------------|
| There are no activities to display |                          |             |
|                                    |                          |             |
| Add a Comment                      | ×                        |             |
|                                    |                          |             |
| Г                                  | Solar Card               |             |
| our comment                        | appears in the Timeline. |             |
| meline                             |                          |             |
|                                    |                          | Add comment |
|                                    |                          |             |
| 1                                  | Comms Jones              |             |

8. **Submit** - When you have entered all of your Attachments and Comments. Press the Submit button.

Submit

9. Your case is displayed in the Case Management page.

| Case Management |                                |                                       |                |                    |            |              |                      |           |                      |                    |   |
|-----------------|--------------------------------|---------------------------------------|----------------|--------------------|------------|--------------|----------------------|-----------|----------------------|--------------------|---|
|                 |                                |                                       |                | Advance            | d Search 🗸 |              |                      |           |                      |                    |   |
| 🔚 All Cases -   |                                |                                       | Search Cases   | 5                  | ٩          | pen a New Ca | ase Exp              | ort       |                      |                    |   |
| Case Number     | Account                        | Subject                               | Contact        | Status             | Category   | Severity     | Created<br>On ↓      | Closed On | Customer<br>Ticket # | Legacy<br>Case ID# |   |
| CS2201317805    | TECH SVC<br>DOMESTIC<br>TRIALS | Requesting assistance with SW Upgrade | Comms<br>Jones | Open - New<br>Case | Request    | S4           | 1/19/2022<br>6:58 PM |           | Tech-<br>99929       |                    | ~ |

Once you submit the case, it is assigned to a member of the CommScope ARRIS Technical Support Team for processing. You can track the case updates and status in the portal.

## **Case Management: View and Update**

You can manage cases on the portal for which you are an entitled contact.

- Manage case
- Quick View
- Advanced Search is available for you to limit the search to particular areas of the Cases.
- Search Cases field will search for information within the Columns displayed in the cases table.
- Export Case List
- View Case Details including case communications and portal comments you submit on the case and portal comments from CommScope Technical Support.
- Case Number, Account, Subject, Contact, Status, Category, Severity, Created On, Closed On, Customer Ticket #, Legacy Case ID (legacy Ask ARRIS Case ID)
- The default view for the cases displayed is All Cases. You can click on the down arrow next to All Cases and choose to View Active Cases or Closed Cases.

|               |                                |                                          |                | Advance            | d Search 🗸   |          |                      |              |                      |                    |   |
|---------------|--------------------------------|------------------------------------------|----------------|--------------------|--------------|----------|----------------------|--------------|----------------------|--------------------|---|
| I All Cases - |                                |                                          |                |                    | Search Cases |          | ٩                    | pen a New Ca | se Exp               | port               |   |
| Case Number   | Account                        | Subject                                  | Contact        | Status             | Category     | Severity | Created<br>On ↓      | Closed On    | Customer<br>Ticket # | Legacy<br>Case ID# |   |
| CS2201317805  | TECH SVC<br>DOMESTIC<br>TRIALS | Requesting assistance<br>with SW Upgrade | Comms<br>Jones | Open - New<br>Case | Request      | S4       | 1/19/2022<br>6:58 PM |              | Tech-<br>99929       |                    | ٩ |

# Case Management

There are two ways to view case details and edit case.

Option 1: Click on the drop down arrow at the end of the row.

| Case Number  | Account                        | Subject                                  | Contact        | Status             | Category | Severity | Created<br>On 🕇      | Closed On | Customer<br>Ticket # | Legacy<br>Case ID# |   |
|--------------|--------------------------------|------------------------------------------|----------------|--------------------|----------|----------|----------------------|-----------|----------------------|--------------------|---|
| CS2201317805 | TECH SVC<br>DOMESTIC<br>TRIALS | Requesting assistance<br>with SW Upgrade | Comms<br>Jones | Open - New<br>Case | Request  | S4       | 1/19/2022<br>6:58 PM |           | Tech-<br>9992(       | Edit Case          | • |

Option 2: Click on the blue highlighted Case Number.

| Case Number  | Account                  | Subject                                  | Contact        | Status             | Category |
|--------------|--------------------------|------------------------------------------|----------------|--------------------|----------|
| )S2201317805 | TECH SVC<br>View details | Requesting assistance<br>with SW Upgrade | Comms<br>Jones | Open - New<br>Case | Request  |

Either of these options will bring up Case page to allow you view and update your case under multiple sections – Details, Interested Parties, Email Messages, Comments.

Details section - View you case details. You may add or modify Customer Internal Case #.

| Open - Updated                                        |                             |
|-------------------------------------------------------|-----------------------------|
| Details                                               |                             |
| Case Subject<br>Requesting assistance with SW Upgrade |                             |
| requesting ostation of whith say opgroot              |                             |
| Account *                                             | Contact                     |
| TECH SVC DOMESTIC TRIALS                              | Comms Jones                 |
| Severity                                              | Case Email                  |
| S4                                                    | cscope.jones@techsvc2.com 🗸 |
| Product Family                                        | Category                    |
| CMTS                                                  | Request                     |
| Product                                               | Customer Internal Case #    |
| E6000                                                 | Tech-99929                  |
| Product Model                                         |                             |

Request for additional licences and Software Upgrade for E6000

Interested Parties section - Add Interested Parties.

• Press Add New Interested Party button.

|                          |                           | Add New Interested Party |
|--------------------------|---------------------------|--------------------------|
| Consact Ethall Address 🕇 | Notification Subscription |                          |

In Create box, enter email address of another contact that you would like to have case updates sent to. Email addresses entered are not validated as contacts to your company entitlements. (Note: You cannot add emails with commscope.com to interested parties) Press Submit button.

×

| Contact F  | -mail Address *    |   |
|------------|--------------------|---|
|            |                    |   |
| Notificati | ion Subscription * |   |
| Case C     | Dpen/Closed        | ~ |
|            |                    |   |

### The Interested Parties section is updated.

| Interested Parties      |                           |                          |
|-------------------------|---------------------------|--------------------------|
|                         |                           |                          |
|                         |                           | Add New Interested Party |
| Contact Email Address 🕈 | Notification Subscription |                          |
| tech.tester@tech.com    | Case Open/Closed          | ►                        |

Attachments section – Upload files, download files.

- Press New Attachment to upload file
- Select File Name and press Download button

Attachments

|                  |                       |             |                                | New Attachment |
|------------------|-----------------------|-------------|--------------------------------|----------------|
| File Name        | ↑ Uploaded By         | Upload Date | Description                    |                |
| portalupload.txt | Comms Jones(External) | 01/20/2022  | File attachment for SW Request | Download       |
| < 1 >            |                       |             |                                |                |

**Email Messages** section – Display email communications for your case

| iubject 🕇 | То | Date Sent | Direction |
|-----------|----|-----------|-----------|
|-----------|----|-----------|-----------|

Timeline section – Displays portal comments.

- Add Comment Allows you to enter comment for your case.
- You will also view comments that CommScope Technical Support enters on your case.

| Timeline                                           |                                                                 |             |
|----------------------------------------------------|-----------------------------------------------------------------|-------------|
| about 2 hours ago<br>Modified on 1/19/2022 7:18 PM | Comms Jones<br>Please contact me to add licenses and SW Upgrade | Add Comment |

When you are finished with updates to the case, the options to submit case updates to CommScope Technical Support are displayed.

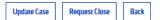

Update Case button -

• Pressing Update Case button and your case is updated. The case is refreshed, and the status is changed to Open – Updated. CommScope Technical Support will receive case update.

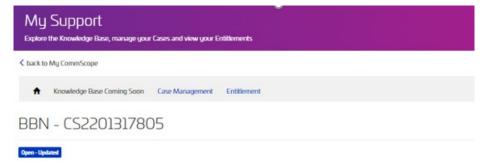

Back button - Pressing Back button returns you to the main Case Management page.

**Request Close** button– Pressing Request Close has the Close Details box appear. Reason field – drop down choices displayed. If Reason of "Other" is chosen," then the Close Request Details field must be completed. Press Update button.

| Closure Details       |                                       |
|-----------------------|---------------------------------------|
| Reason*               | Closure Details                       |
| Close Request Details | Reason *                              |
|                       | · · · · · · · · · · · · · · · · · · · |
|                       | Issue Resolved Itself                 |
|                       | Not a CommScope Issue                 |
|                       | Resolved by CommScope Support         |
|                       | Other                                 |
|                       |                                       |
| Update Cancel Back    |                                       |

The case is saved, page is refreshed. Case status is changed to Open – Resolved. The request for the case status change will be sent to CommScope Technical Support, who will review and officially set the case status to Closed status. Note: Once CommScope Technical Support sets the case Close status, you cannot request to re-open the case from the portal.

| My Support<br>Explore the Knowledge Base, manage your Cases and view your Entitlements |   |
|----------------------------------------------------------------------------------------|---|
| < back to My CommScope                                                                 |   |
| ★ Knowledge Base Coming Soon Case Management Entitlement                               |   |
| BBN - CS2201317805                                                                     |   |
| Open - Resolved                                                                        |   |
| Saved                                                                                  | х |

### Using the Advanced Search

Click the Advanced Search and additional filters appear to help you navigate your search to the cases that you are allowed to view and manage on the portal.

# Case Management

|               |                                |                                          |                   | Advance            | d Search 🗸   |              |                        |           |                |                    |
|---------------|--------------------------------|------------------------------------------|-------------------|--------------------|--------------|--------------|------------------------|-----------|----------------|--------------------|
| Severity      | Ca                             | ategory                                  | Status Rea        | SON                | Fund         | ctional Lo   | cation                 |           |                |                    |
| 🗆 <b>S</b> 1  |                                | Technical Support                        |                   | ~                  | •            |              | ~                      |           |                |                    |
| □ <b>S2</b>   |                                | RMA Request                              |                   |                    |              |              |                        |           |                |                    |
| 🗆 S3          |                                | Request                                  |                   |                    |              |              |                        |           |                |                    |
| □ S4          |                                | PMD                                      |                   |                    |              |              |                        |           |                |                    |
| Created D     | Date                           |                                          |                   |                    | Close<br>iii | Date         |                        |           |                |                    |
|               |                                |                                          |                   |                    |              |              |                        |           | Cle            | ar Filter          |
| 🔚 All Cases 🗸 |                                |                                          |                   |                    |              | Search Cases |                        | ۹ 0       | pen a New Cas  | e Export           |
| Case Number   | Account                        | Subject                                  | Contact           | Status             | Category     | Severity     | Created<br>On <b>↓</b> | Closed On |                | Legacy<br>Case ID# |
| CS2201317805  | TECH SVC<br>DOMESTIC<br>TRIALS | Requesting assistance<br>with SW Upgrade | ce Comms<br>Jones | Open - New<br>Case | Request      | S4           | 1/19/2022<br>6:58 PM   |           | Tech-<br>99929 | ~                  |

Filter by Severity: Check the applicable Severities you wish to filter case view.

Severity s1 s2 s3 s3 s4

Filter by Category: Check boxes for applicable Categories you wish to filter case view.

| Category          |
|-------------------|
| Technical Support |
| RMA Request       |
| Request           |
| PMD               |

Filter by Status Reason: (drop down allows you to choose one Status Reason to filter). The choices in the Status Reason are Active/Open Status. If you wish to view Closed status cases, use the Close Date field to filter.

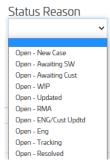

Filter by Functional Location: Drop down list shows the Functional Locations for the cases on the Accounts which you are entitled contact. You may choose one Functional Location from the values to have case view filtered for.

| Functional Location                                                       |   |
|---------------------------------------------------------------------------|---|
| ARRIS SUPPORT-HORSHAM, PA<br>ARRIS-Beaverton                              | • |
| ARRIS-BEAVERTON, OR<br>ARRIS-BOXBOROUGH, MA<br>ARRIS-DEPLOYMENT           |   |
| Arris-Englewood, Co<br>Arris-Horsham, Pa<br>Arris-Kirkland, Wa            |   |
| ARRIS-LAB-SUWANEE, GA<br>ARRIS-LISLE, IL<br>ARRIS-LOWELL, MA              |   |
| ARRIS-NOC-SUWANEE, GA<br>ARRIS-SAN DIEGO, CA                              |   |
| ARRIS-SANTA CLARA, CA<br>ARRIS-SHENZHEN, CHINA<br>ARRIS-STATE COLLEGE, PA |   |
| ARRIS-SUWANEE, GA<br>ARRIS-WALLINGFORD, CT                                |   |
| ARRIS-WESTBOROUGH, MA                                                     | - |

Filter by Created Date: Flexible filter options. You can select from Options in drop down including a custom range. For custom range – Click on first date you wish to filter as start date for cases created date, then click on second date in calendar for end date for cases created date.

| -Select Option-              | <  |    | Ja | an 20 | 22 |    |    |    |    | Fe | eb 20 | 22 |    | >  |
|------------------------------|----|----|----|-------|----|----|----|----|----|----|-------|----|----|----|
| Today                        | Su | Мо | Tu | We    | Th | Fr | Sa | Su | Мо | Tu | We    | Th | Fr | S  |
| Yesterday<br>Previous 7 Days | 26 | 27 | 28 | 29    | 30 | 31 | 1  | 30 | 31 | 1  | 2     | 3  | 4  | 5  |
| Previous 7 Days              | 2  | 3  | 4  | 5     | 6  | 7  | 8  | 6  | 7  | 8  | 9     | 10 | 11 | 12 |
| This Month                   | 9  | 10 | 11 | 12    | 13 | 14 | 15 | 13 | 14 | 15 | 16    | 17 | 18 | 1  |
| Previous Month               | 16 | 17 | 18 | 19    | 20 | 21 | 22 | 20 | 21 | 22 | 23    | 24 | 25 | 2  |
| This Year                    | 23 | 24 | 25 | 26    | 27 | 28 | 29 | 27 | 28 | 1  | 2     | 3  | 4  | 5  |
| Last year                    | 30 | 31 | 1  | 2     | 3  | 4  | 5  | 6  | 7  | 8  | 9     | 10 | 11 | 13 |

Click Apply button to apply filter or Click Cancel to cancel out of Created Date filter.

Filter by Closed Date: Flexible filter options. You can select from Options in drop down including a custom range. For custom range – Click on first date you wish to filter as start date for cases created date, then click on second date in calendar for end date for cases created date.

Click Apply button to apply filter or Click Cancel to cancel out of Created Date filter.

| Select Option                       | <  |    | Ja | in 20 | 22 |    |    |    |    | Fe | eb 20 | 22 |    | >  |
|-------------------------------------|----|----|----|-------|----|----|----|----|----|----|-------|----|----|----|
| Today                               | Su | Мо | Tu | We    | Th | Fr | Sa | Su | Мо | Tu | We    | Th | Fr | Sa |
| Yesterday                           | 26 | 27 | 28 | 29    | 30 | 31 | 1  | 30 | 31 | 1  | 2     | 3  | 4  | 5  |
| Previous 7 Days<br>Previous 30 Days | 2  | 3  | 4  | 5     | 6  | 7  | 8  | 6  | 7  | 8  | 9     | 10 | 11 | 13 |
| This Month                          | 9  | 10 | 11 | 12    | 13 | 14 | 15 | 13 | 14 | 15 | 16    | 17 | 18 | 1  |
| Previous Month                      | 16 | 17 | 18 | 19    | 20 | 21 | 22 | 20 | 21 | 22 | 23    | 24 | 25 | 20 |
| This Year                           | 23 | 24 | 25 | 26    | 27 | 28 | 29 | 27 | 28 | 1  | 2     | 3  | 4  | 5  |
| Last year                           | 30 | 31 | 1  | 2     | 3  | 4  | 5  | 6  | 7  | 8  | 9     | 10 | 11 | 13 |

### **Entitlements: View**

Default View is Active Entitlements.

| Entitlements                  |                    |                                    |               |                    |        |           |            |   |
|-------------------------------|--------------------|------------------------------------|---------------|--------------------|--------|-----------|------------|---|
| View and lookup the status of | f your Entitlement | that define the type of support an | d details tha | t you are entitled | to.    |           |            |   |
|                               |                    | Advanced Se                        | sarch 🗸       |                    |        |           |            |   |
| Entitlements -                |                    |                                    |               |                    |        |           |            |   |
| FECH SVC DOMESTIC TRIALS      | 80000              | SVC CTRCT; SUPPORT E6000           | Active        | 7686TE             | 801169 | 12/1/2021 | 11/29/2022 | ~ |
| FECH SVC DOMESTIC TRIALS      | 99999              | SVC CTRCT; SUPPORT E6000           | Active        | 10203              | 801169 | 1/11/2021 | 12/30/2022 | ~ |

You can view active and expired entitlements. Click the Active Entitlements. You can change filter to view All Entitlements or Inactive Entitlements.

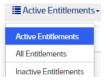

Advanced Search. You can search by Start Date, End Date.

# Entitlements

View and lookup the status of your Entitlement that define the type of support and details that you are entitled to.

|                       | Advanced Search 🗸 |              |
|-----------------------|-------------------|--------------|
| Start Date            | End Date          |              |
| <b>=</b>              | <b></b>           |              |
|                       |                   | Clear Filter |
| Active Entitlements - |                   |              |